## **USING INTERNET EXPLORER**

## 1. Go to Tool and click Internet Options

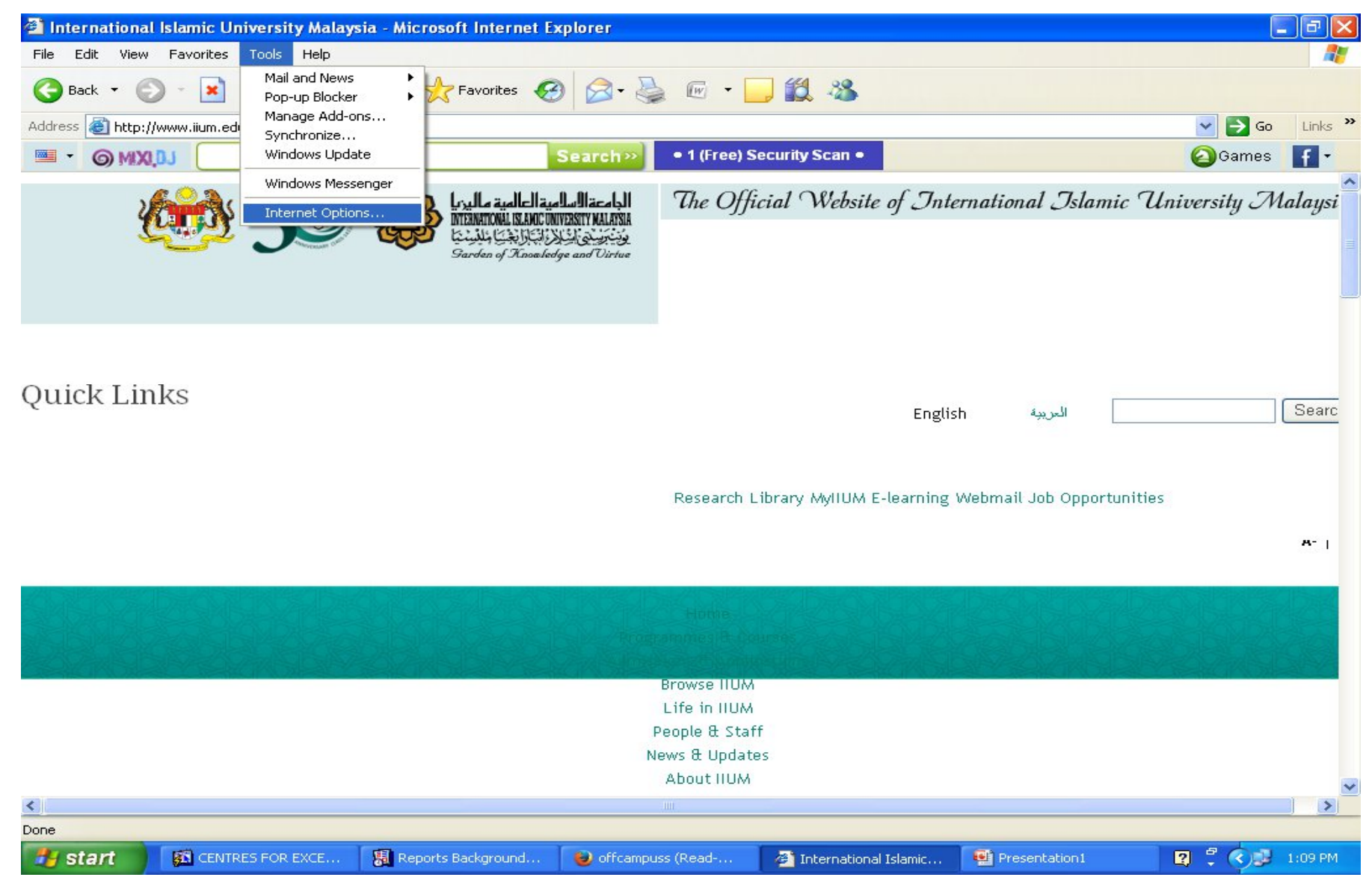

## 2. Go to Connections and Click LAN Settings

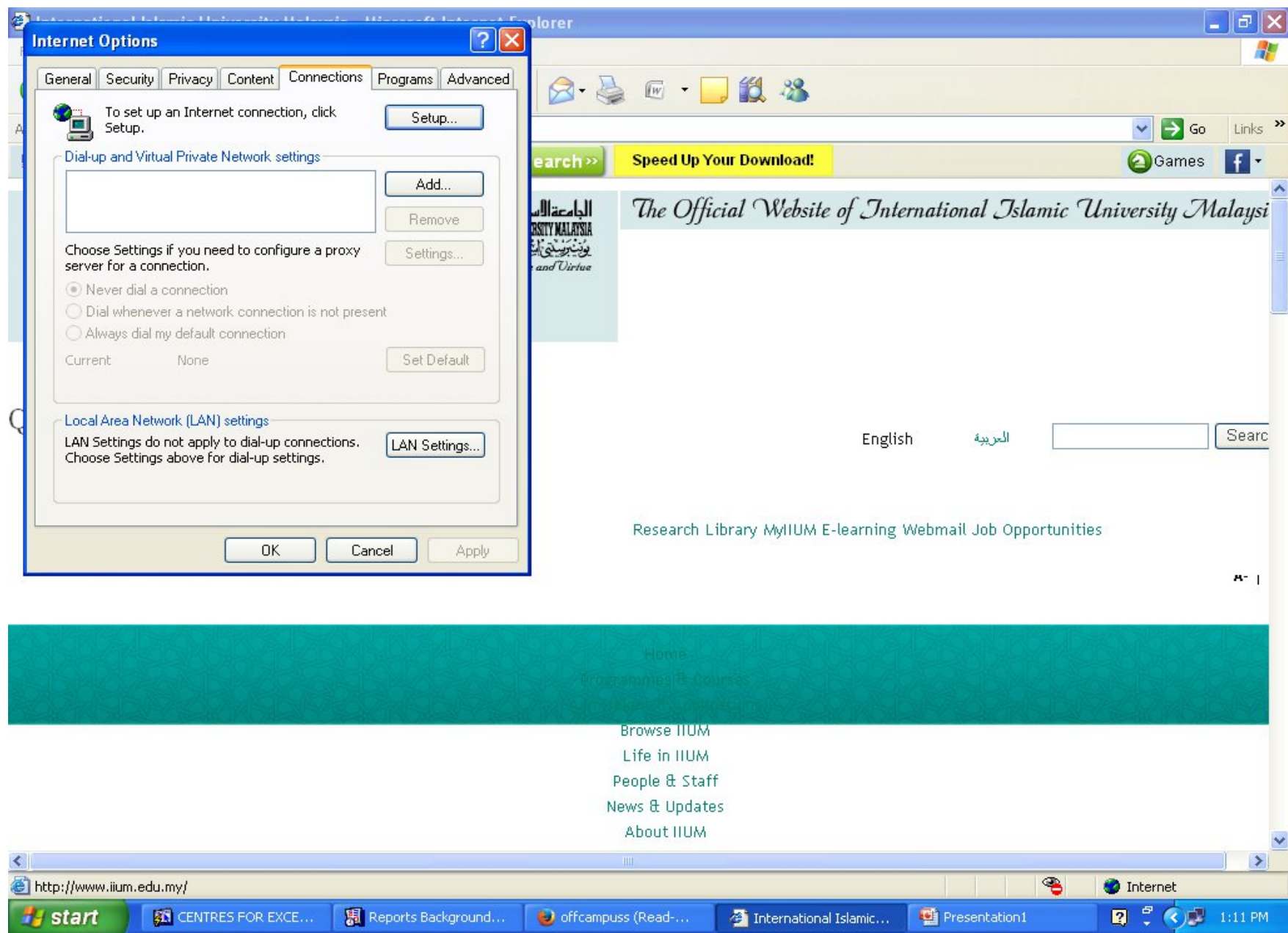

## **3. Click Use Automatic Configuration Script and Type in the address ( http://210.48.222.80/proxy.pac) then click OK. Restart your desktop before access IIUM Library Database**

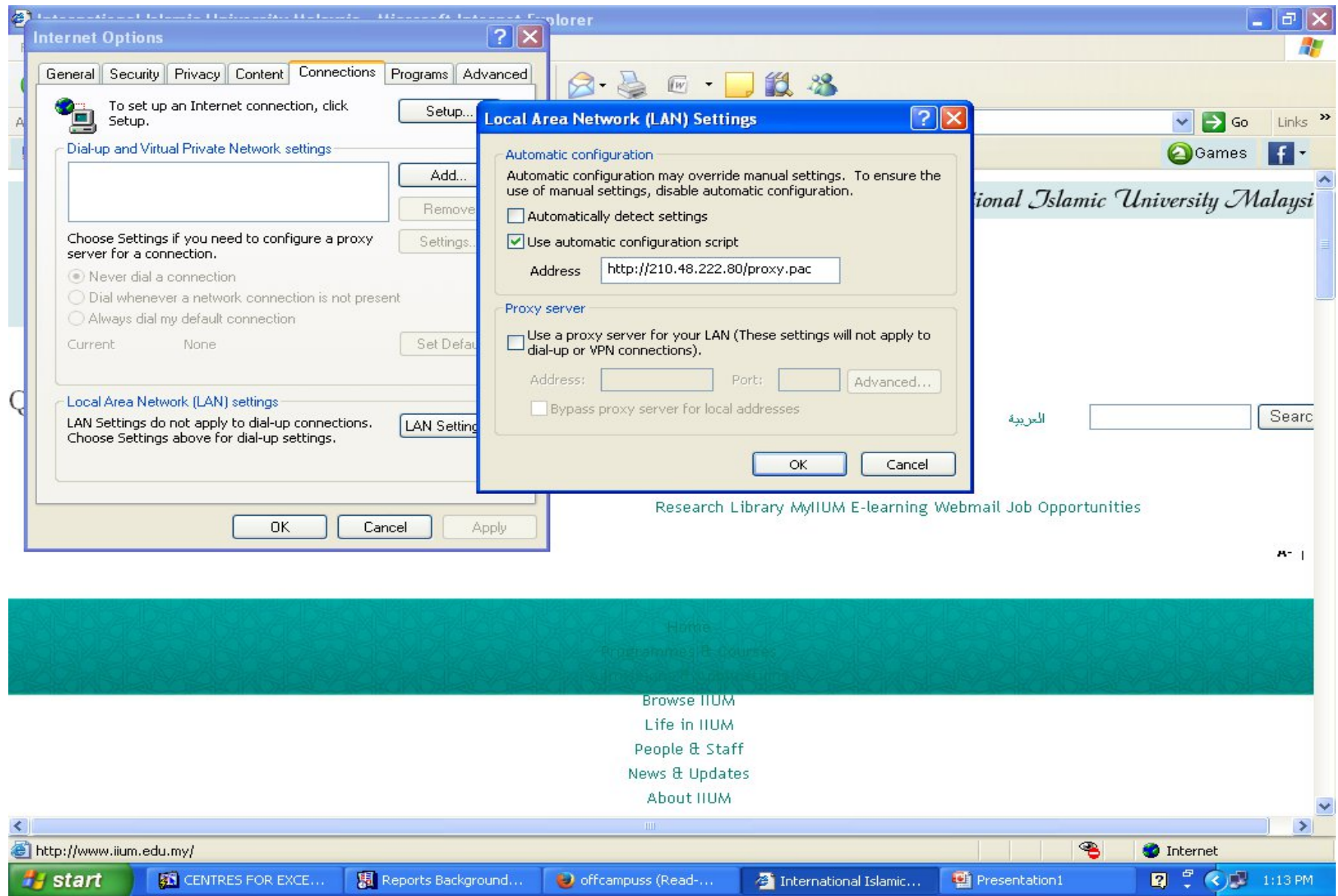